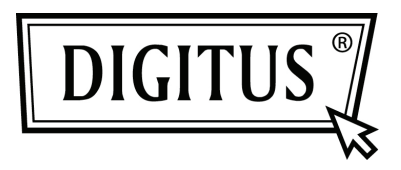

## **КОНВЕРТЕР USB 2.0 К СЕРИЙНОМУ ПОРТУ**

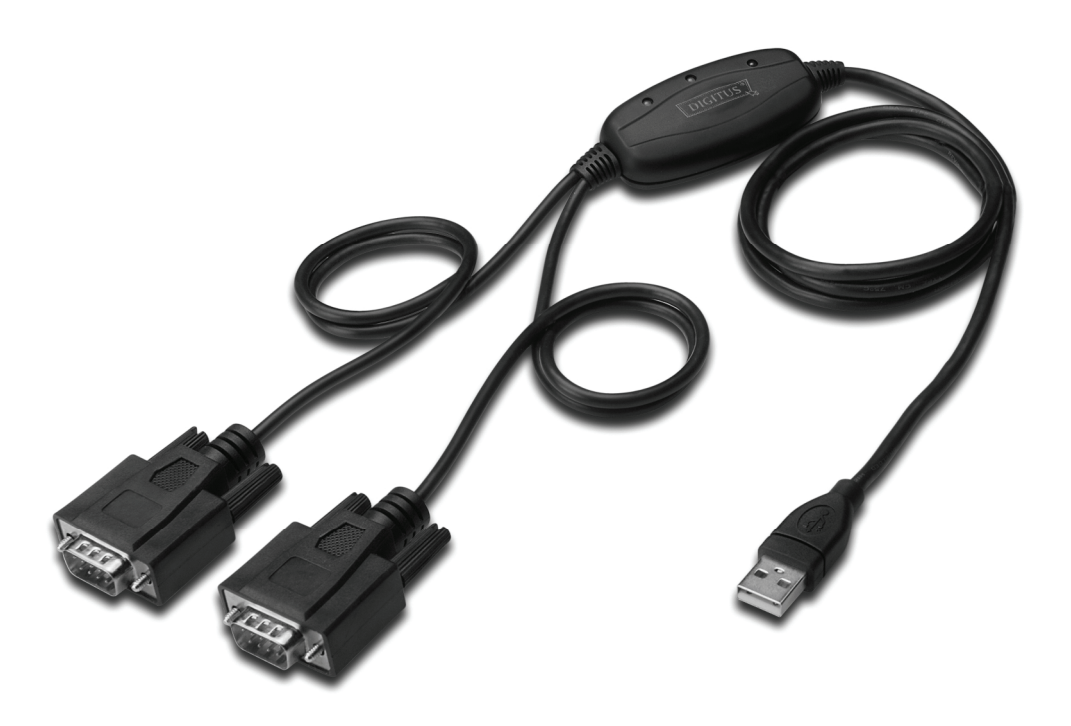

**Краткое руководство установки Windows 7 DA-70158** 

- **Шаг 1:** Установите CD с драйвером в CD-ROM устройство. Подключите устройство к свободному USB разъему на ПК.
- **Шаг 2:** Если существует Интернет связь, Windows 7 автоматически войдет в сайт Windows Update и установит все подходящие драйверы для устройства, которые имеются в наличности.

Если будет выполнена автоматическая установка, нет необходимости продолжить с описанными ниже процедурами.

Если при опыте автоматической установки не найден подходящий драйвер, выполните следующую процедуру.

Нажмите на кнопку старта Windows для вызова стартового меню и выберите "Control Panel".

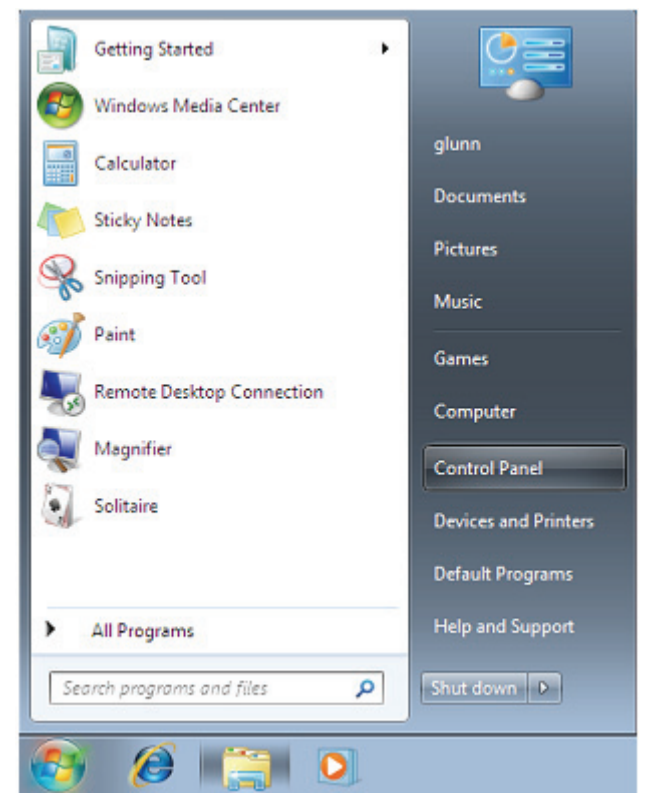

**Шаг 3:** Из окна Control Panel выберите Hardware and Sound.

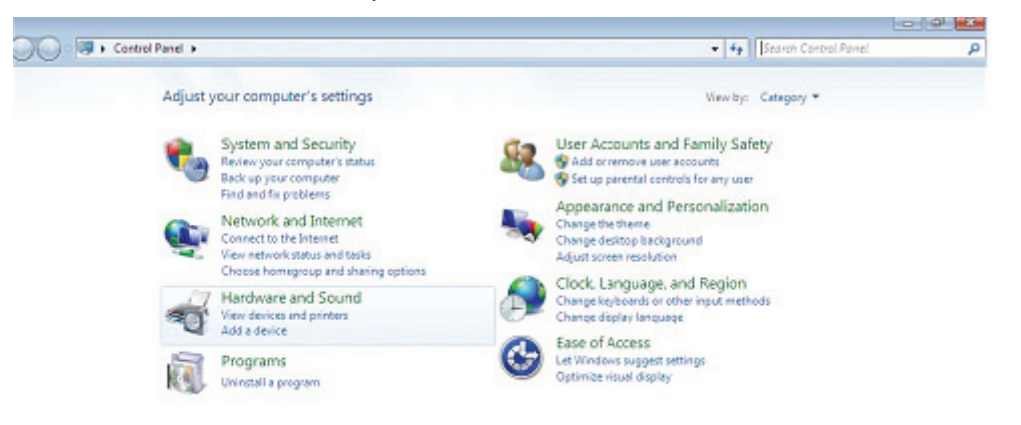

**Шаг 4:** На следующем экране выберите Device Manager:

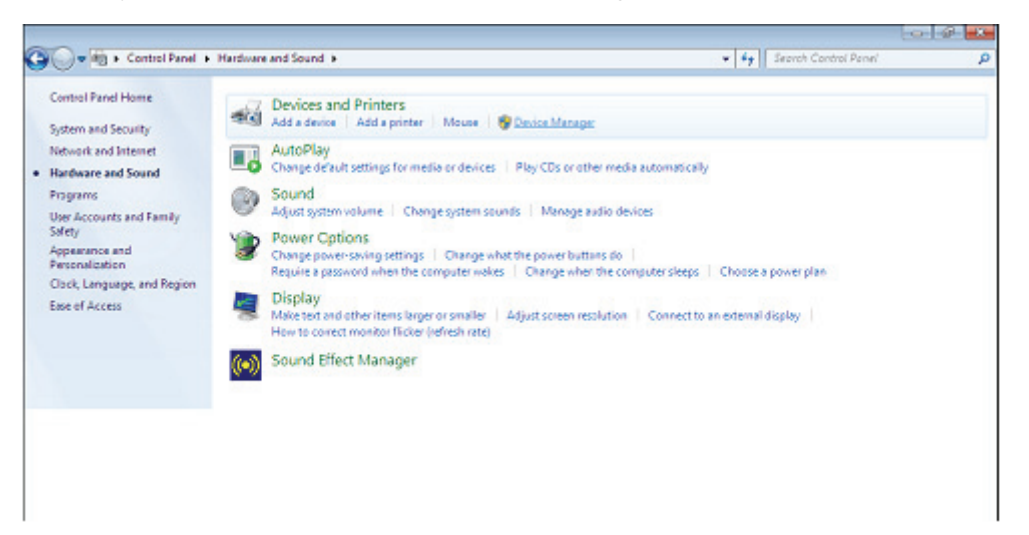

**Шаг 5:** В списке окна Device Manager под Other Devices появится желтый символ предупреждения, в данном случае обозначающий неустановленный драйвер. Текст рядом с обозначенным устройством зависит от подключенного устройства. В этом примере устройство - "USB Serial Cable" .

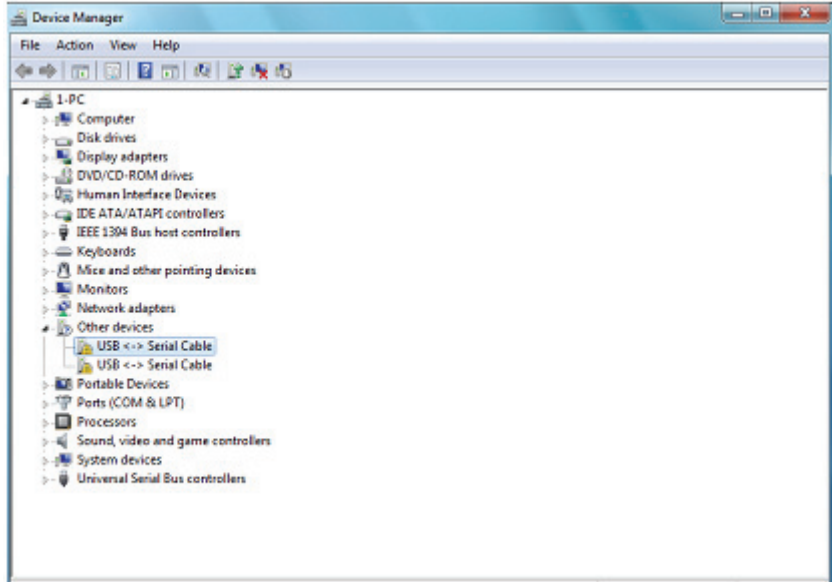

**Шаг 6:** Нажмите правую кнопку мыши над other device, чтобы вызвать меню, изображенное ниже. Из меню выберите "Update Driver Softwarе" Там будет предложен выбор между возможностью автоматического поиска или поиска вручную.

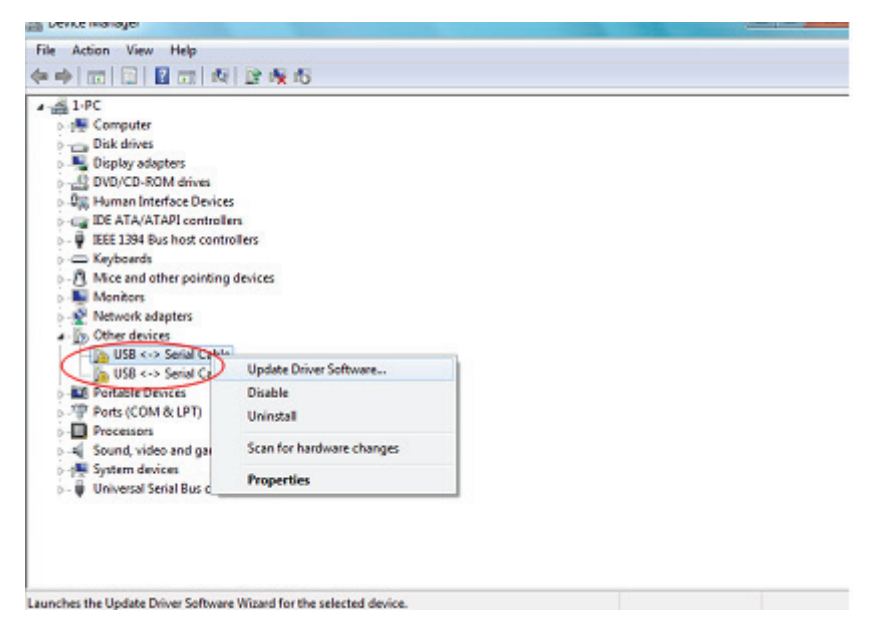

**Шаг 7:** Выберите вторую опцию поиска вручную.

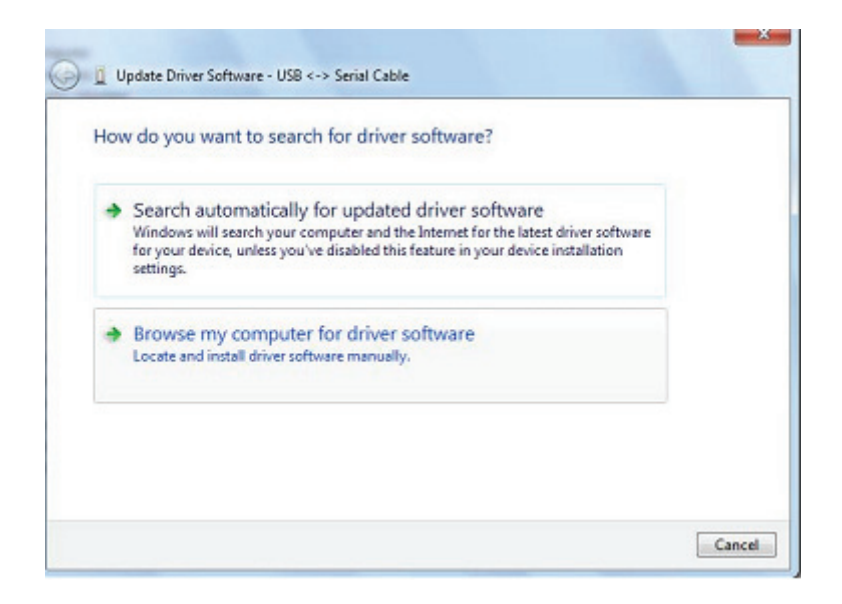

**Шаг 8:** Нажмите "Browse" и выберите соответствующий операционной системе драйвер на CD. Нажмите "Next" для продолжения

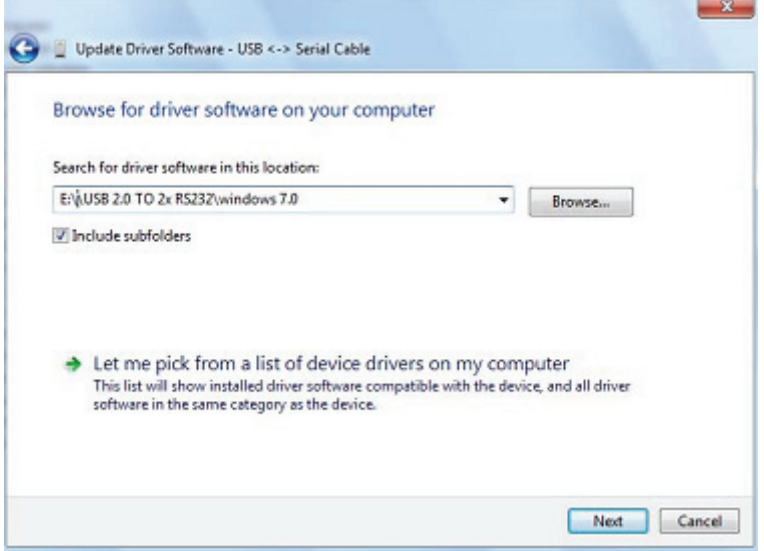

**Шаг 9:** При завершении установки появится экран, подтверждающий ее выполнение.

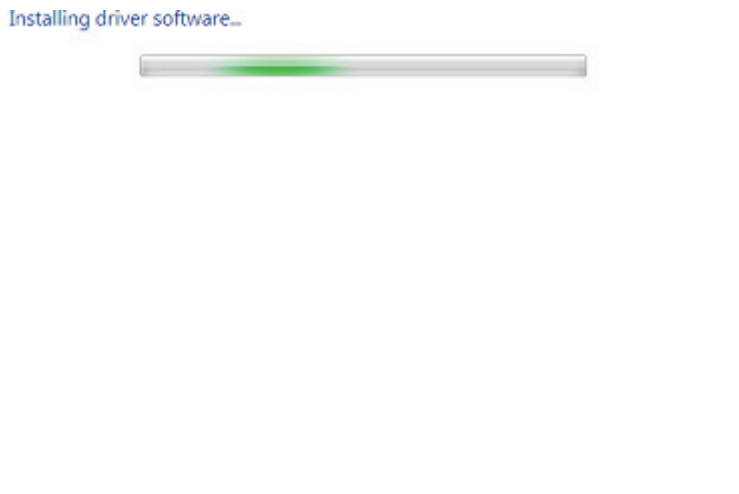

**Шаг 10:** Нажмите Close, чтобы закрыть это окно и вернитесь в окно Device Manager .

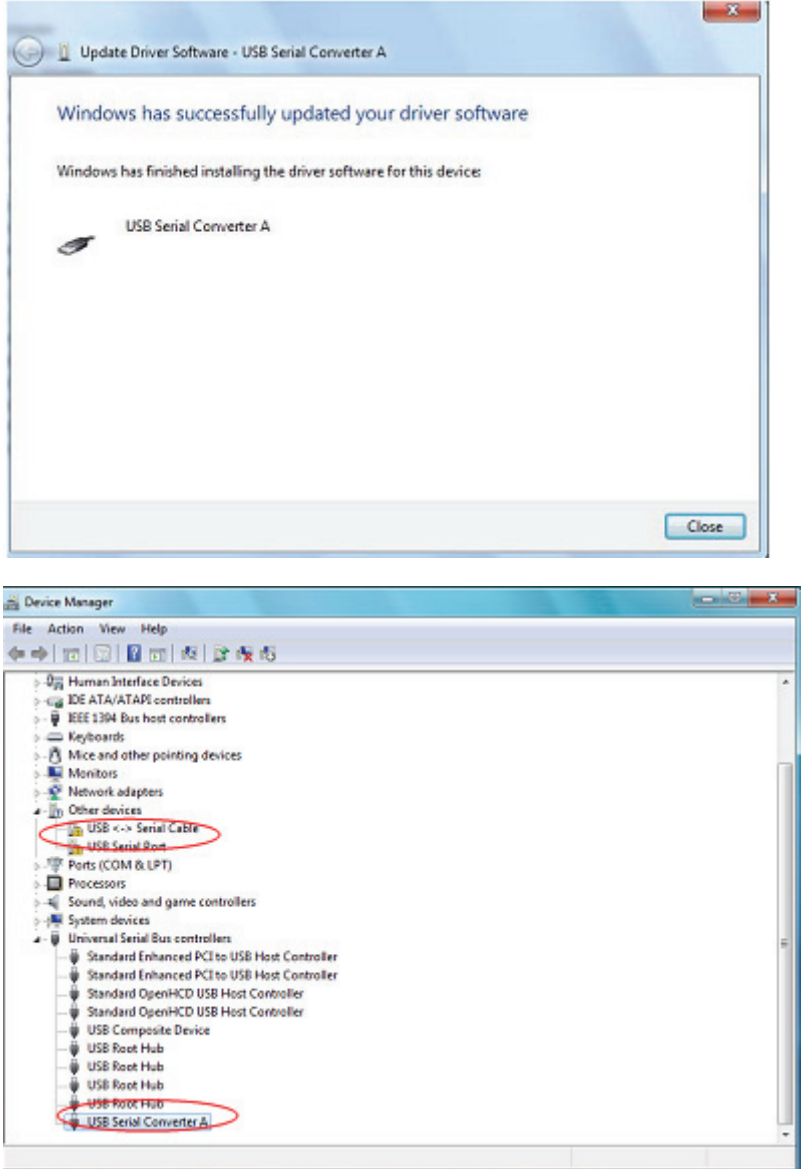

Device Manager все еще показывает устройство под Other devices, но в дополнение к этому появится новый элемент под Universal Serial Bus Controllers обозначенный на снимке с экрана как USB Serial Converter A. Это значит, что уровень шины драйвера установлен. Установка уровня Virtual Com Port почти полностью повторяет последние шаги.

**Шаг 11:** Нажмите правую кнопку мыши над Other devices, чтобы вызвать меню, как показано ниже. Из изображенного меню выберите "Update Driver Software…" Затем будут предложены возможности автоматического поиска и поиска вручную.

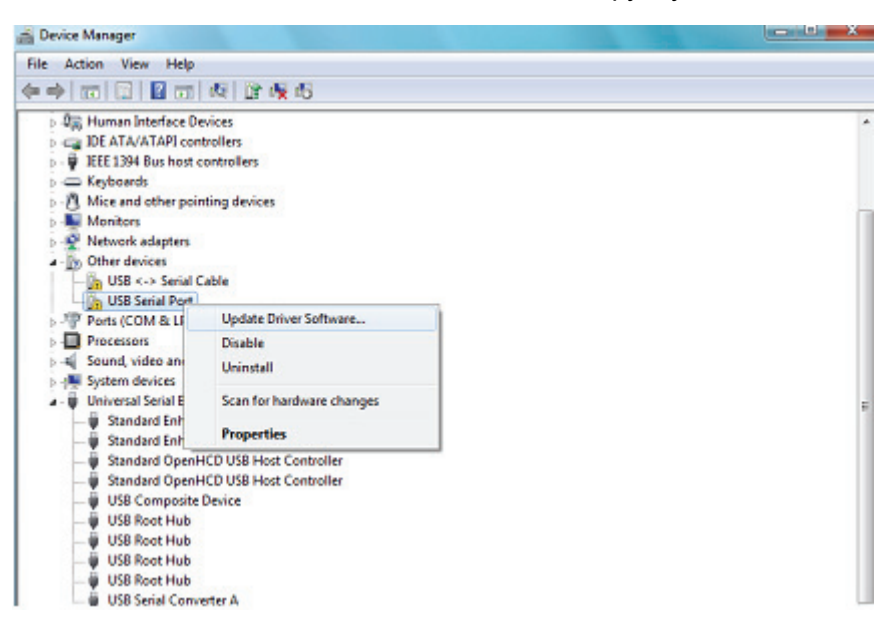

**Шаг 12:** Выберите вторую опцию поиска вручную.

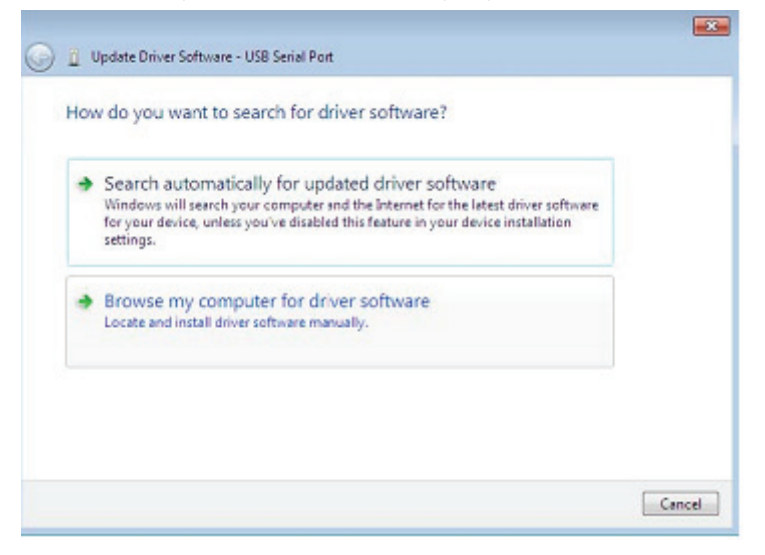

**Шаг 13:** Нажмите"Browse" и выберите драйвер, соответствующей операционной системы на CD. Нажмите "Next" для продолжения

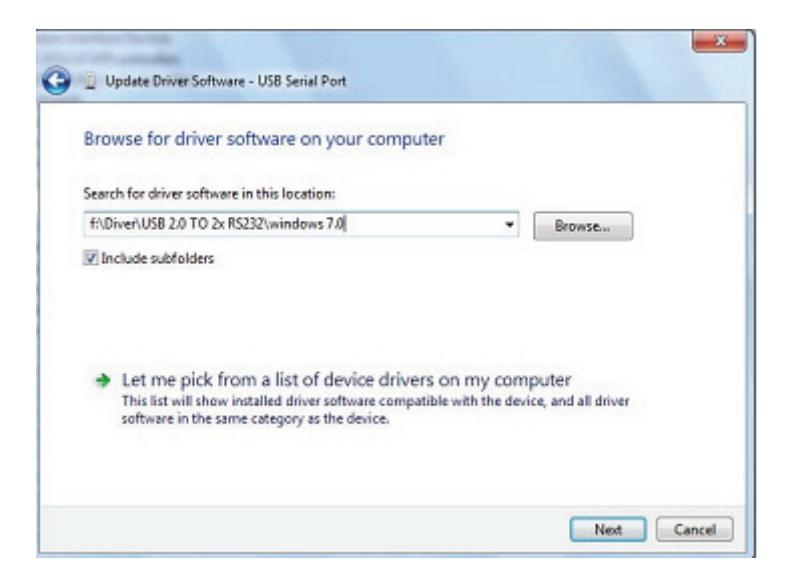

**Шаг 14:** При завершении установки появится экран, подтверждающий ее выполнение.

Installing driver software...

**Шаг 15:** Нажмите Close, чтобы закрыть это окно и вернуться в окно Device Manager.

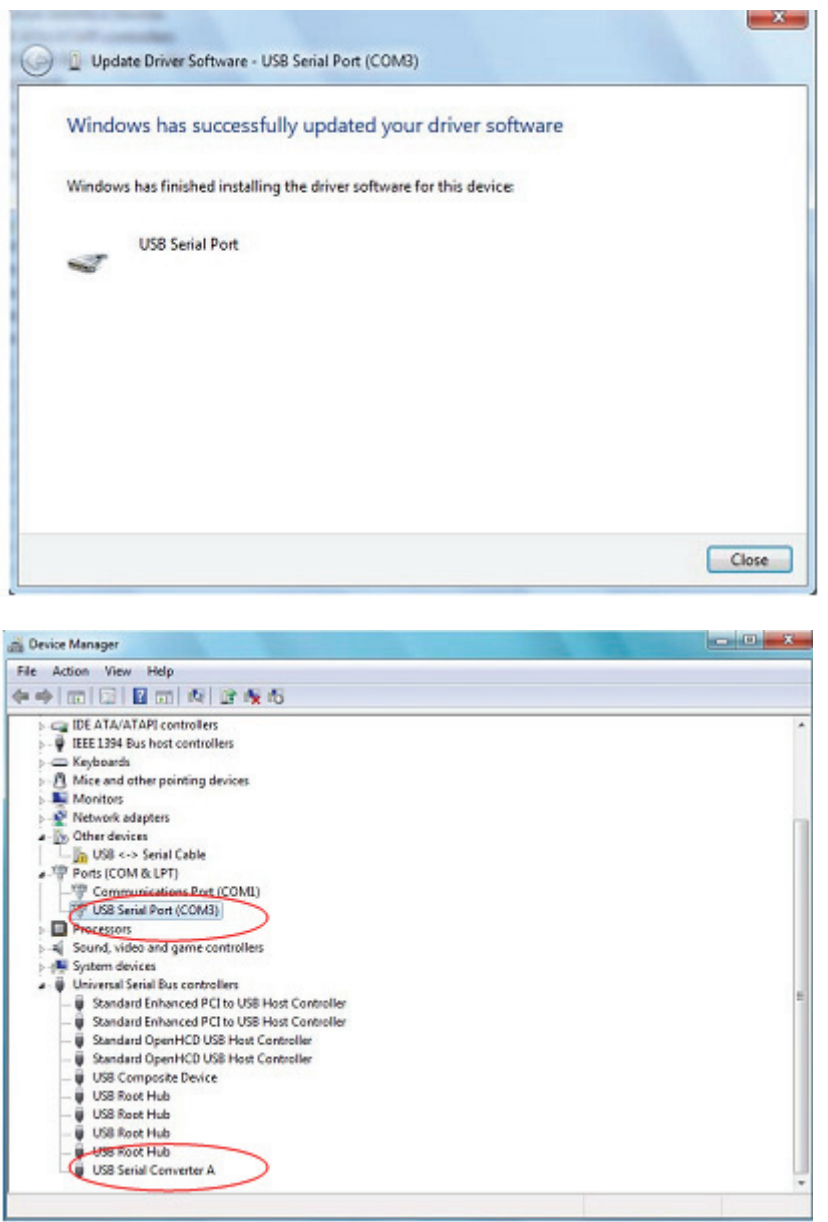

В этот момент у Device Manager нет записи USB <->Serial Cable под Other Devices, но будет изображена запись под Universal Serial Bus Controllers and Ports (COM & LPT). Верхний снимок с экрана показывает правильную установку. Устройство уже готово использовать COM3.

 **ПРИМЕЧАНИЕ:** Не все устройства устанавливаются на COM3. Расположение COM порта определяется мастером установки выбором следующего свободного com порта, как назначено в регистре ПК.

**Шаг 16:** Нажмите на правую кнопку мыши над Other devices, чтобы вызвать меню, как показано ниже. От изображенного меню выберите "Update Driver Software…". Там будет предложен выбор между возможностью автоматического поиска или поиска вручную.

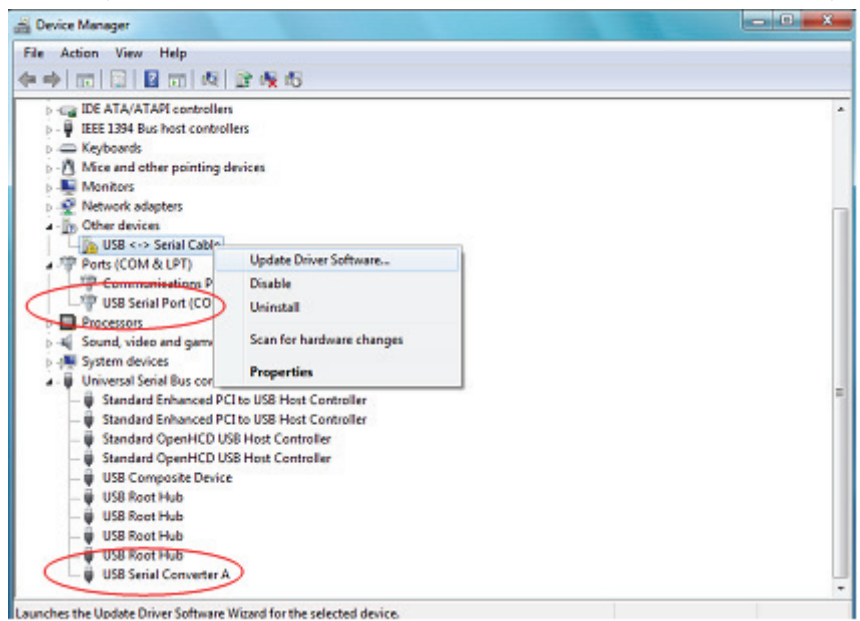

**Шаг 17:** Выберите вторую опцию поиска вручную.

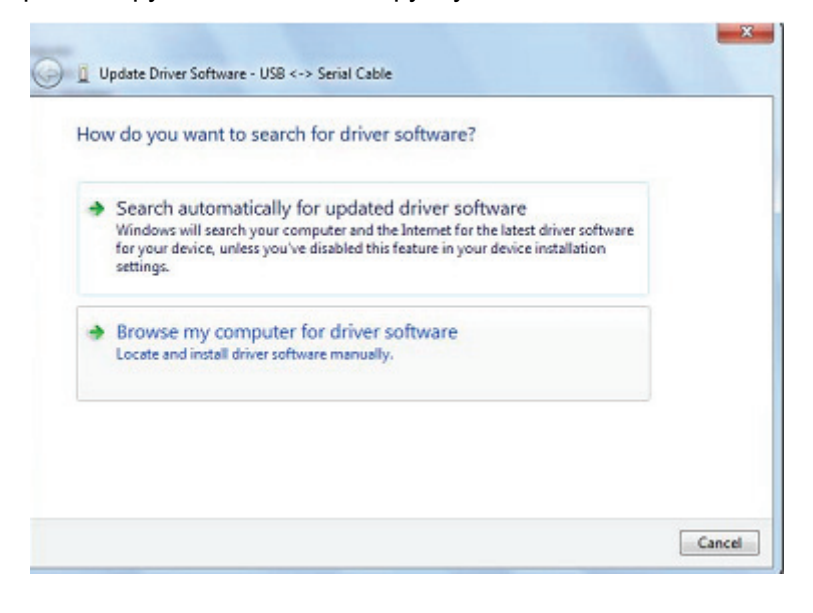

**Шаг 18:** Нажмите "Browse" и выберите соответствующий операционной системе драйвер на CD. Нажмите "Next" для продолжения

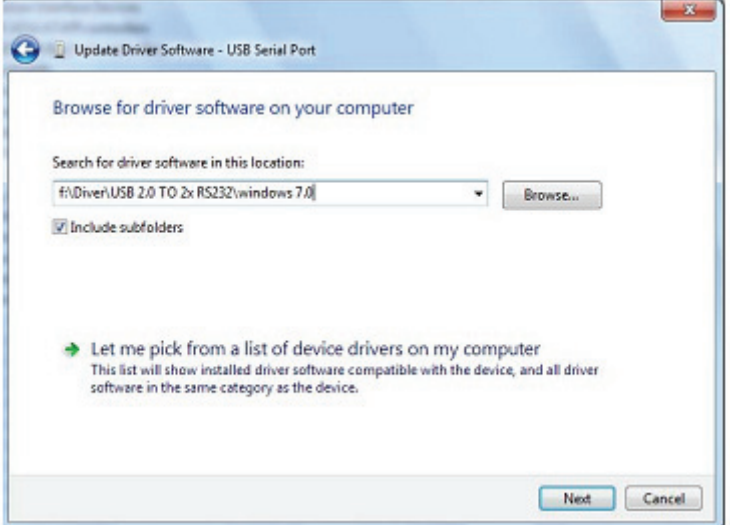

**Шаг 19:** При завершении установки появится экран, подтверждающий ее выполнение.

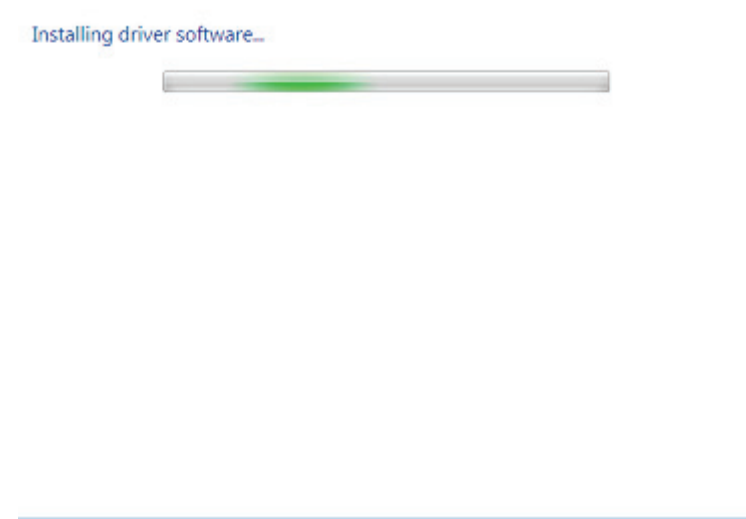

**Шаг 20:** Нажмите Close, чтобы закрыть это окно и вернуться в окно Device Manager.

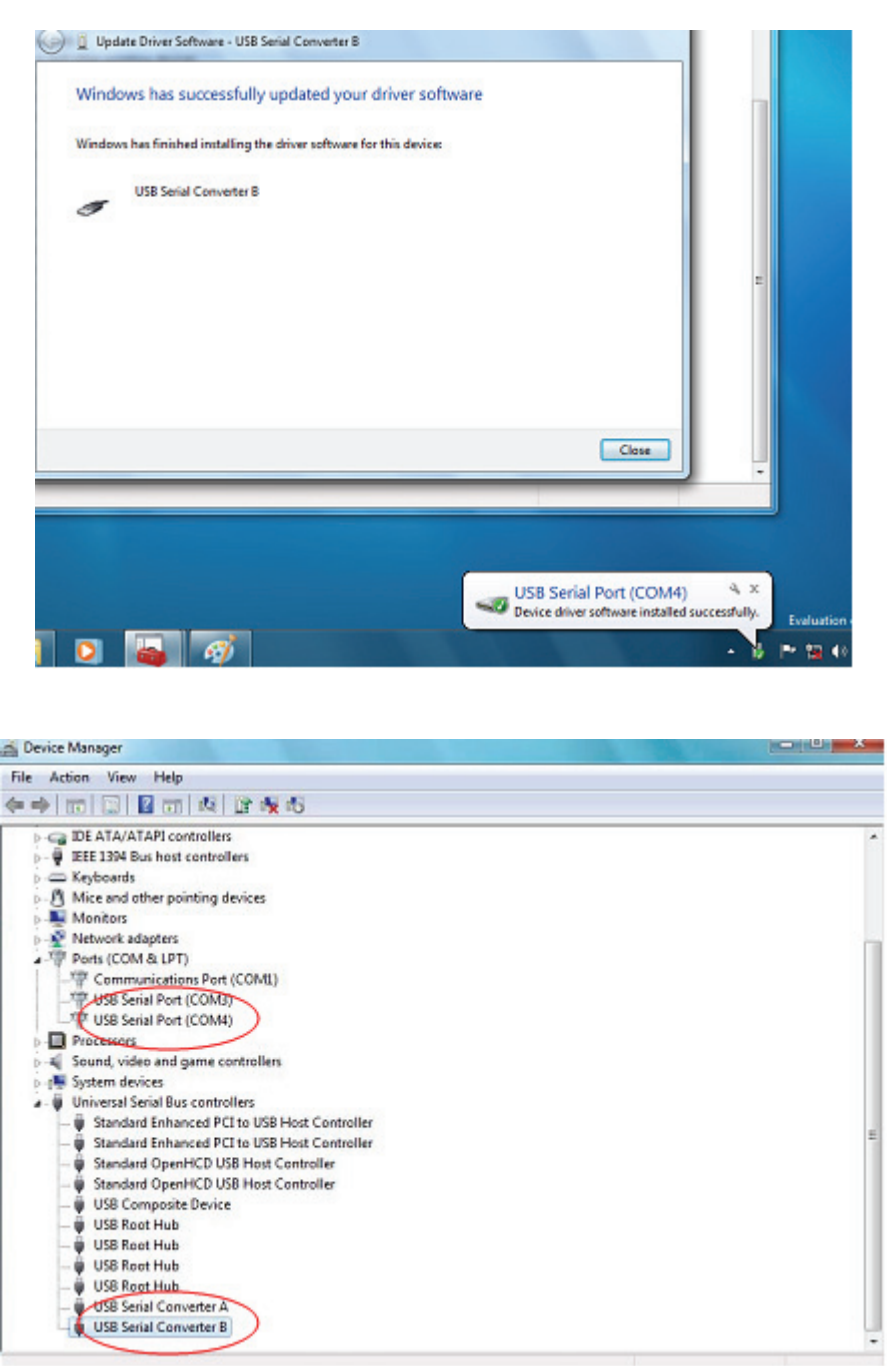

ПРИМЕЧАНИЕ: Не все устройства будут установлены на COM4. Расположение COM порта определяется мастером установки выбором следующего свободного com порта, как назначено в регистре ПК.

**Шаг 21:** Установка закончена.

## **Заметки:**

Если после установки видите "USB Serial Converter" в "Device Manager", но не видите "USB Serial Port(COM3/COM4)", выполните следующие шаги.

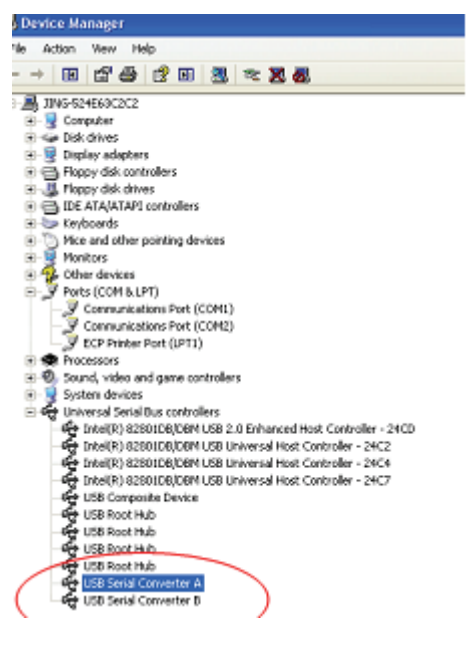

**Шаг А:** Нажмите правой клавишей мыши "USB Serial Converter A/ USB Serial Converter B", затем нажмите "Properties".

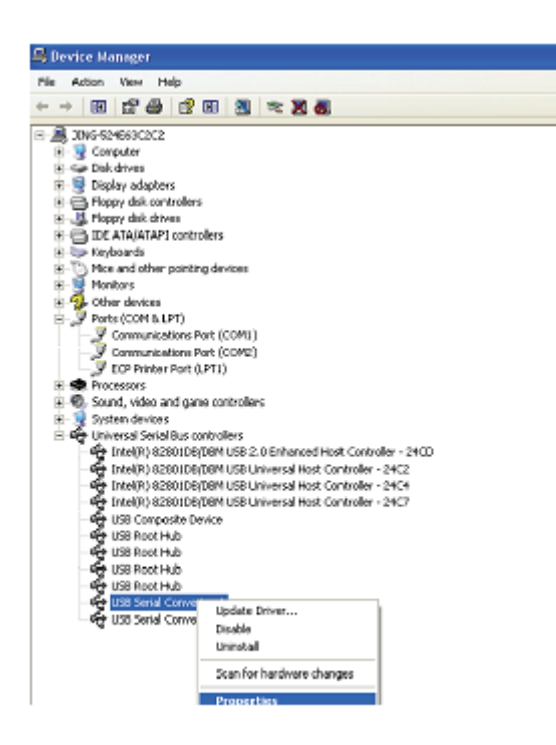

**Шаг B:** Выберите "Load VCP" в "Advanced", нажмите "OK".

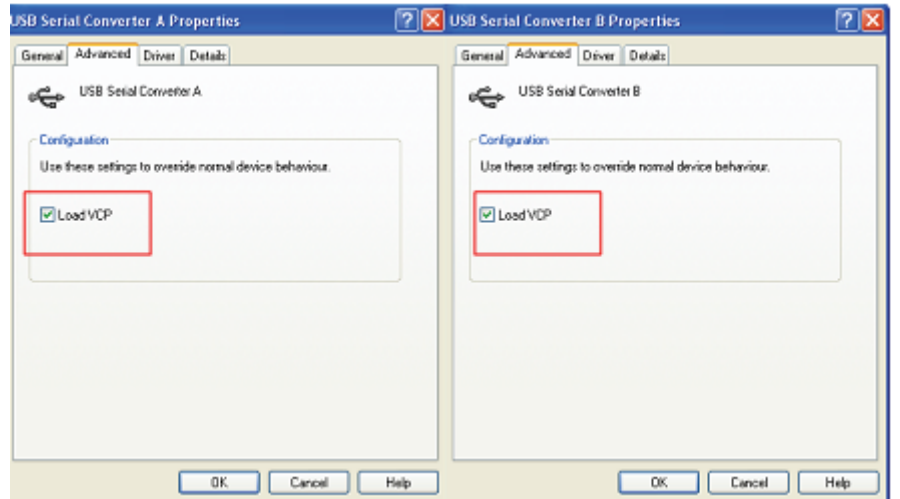

**Шаг C:** Удалите USB 2.0 TO 2\* RS232 от компьютера. Подключите снова устройство к старому USB порту, сейчас все в порядке. Ознакомьтесь с приложенной схемой:

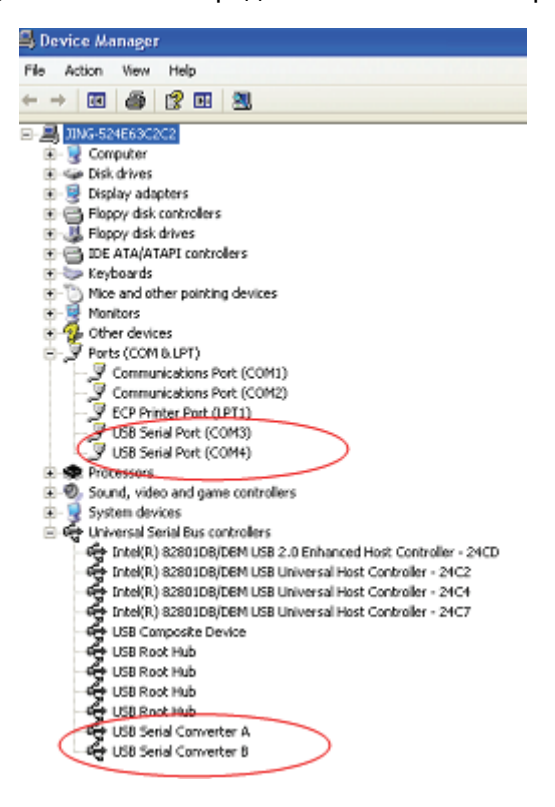

**Поздравления, установка успешна.** 

## **Деинсталляция FTDI устройств**

С выпуском Microsoft Windows 7 деинсталлятор FTDI стал лишним, благодаря Windows Resource Protection, не дающей возможности исполнимым файлам удалять драйверы и связанные с ними значения в регистрах. Windows 7 дает возможность только самой системе модифицировать файлы и значения в регистрах, расположенные в этих местах. Устройства можно удалять, используя Device Manager просто нажав на правую клавишу мыши и выбрав "Uninstall". Таким образом удаляются записи в регистрах, относящиеся только к данному устройству. Windows 7 обеспечивает автоматический метод удаления файлов драйвера через флажок к "Delete the driver software for this device" в диалоговом окне деинсталляции.

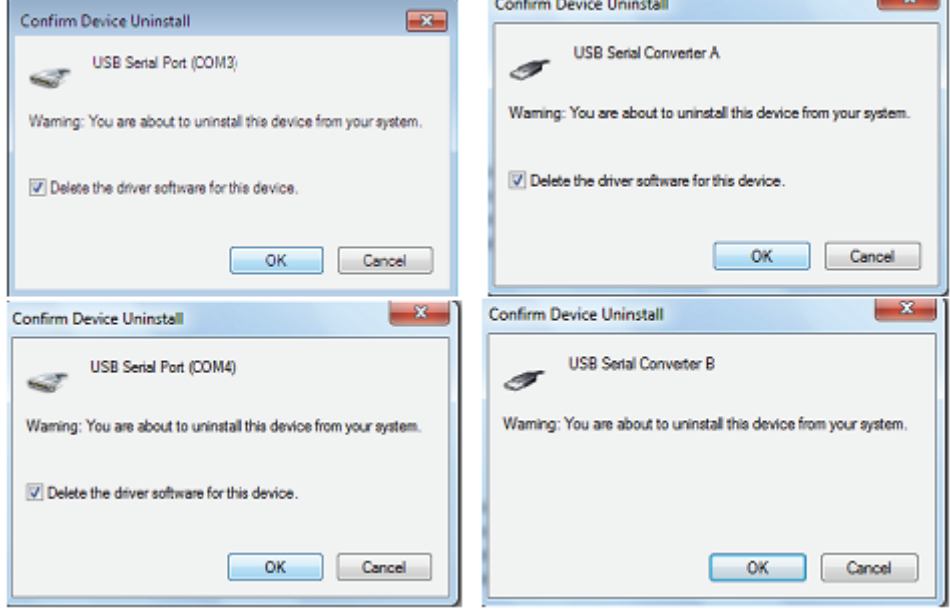